# Protokoll

#### Hauptseite > Termine/Fristen > Protokoll

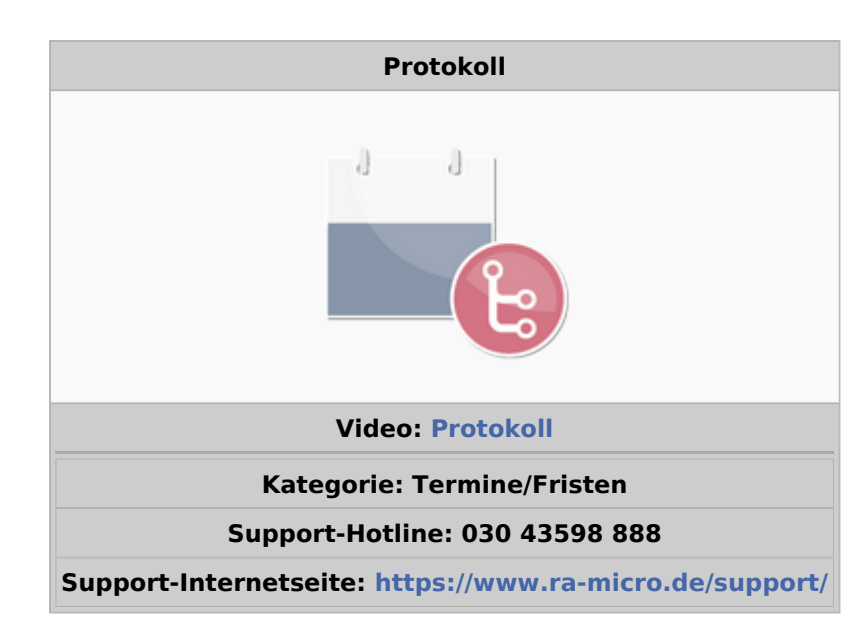

#### Inhaltsverzeichnis

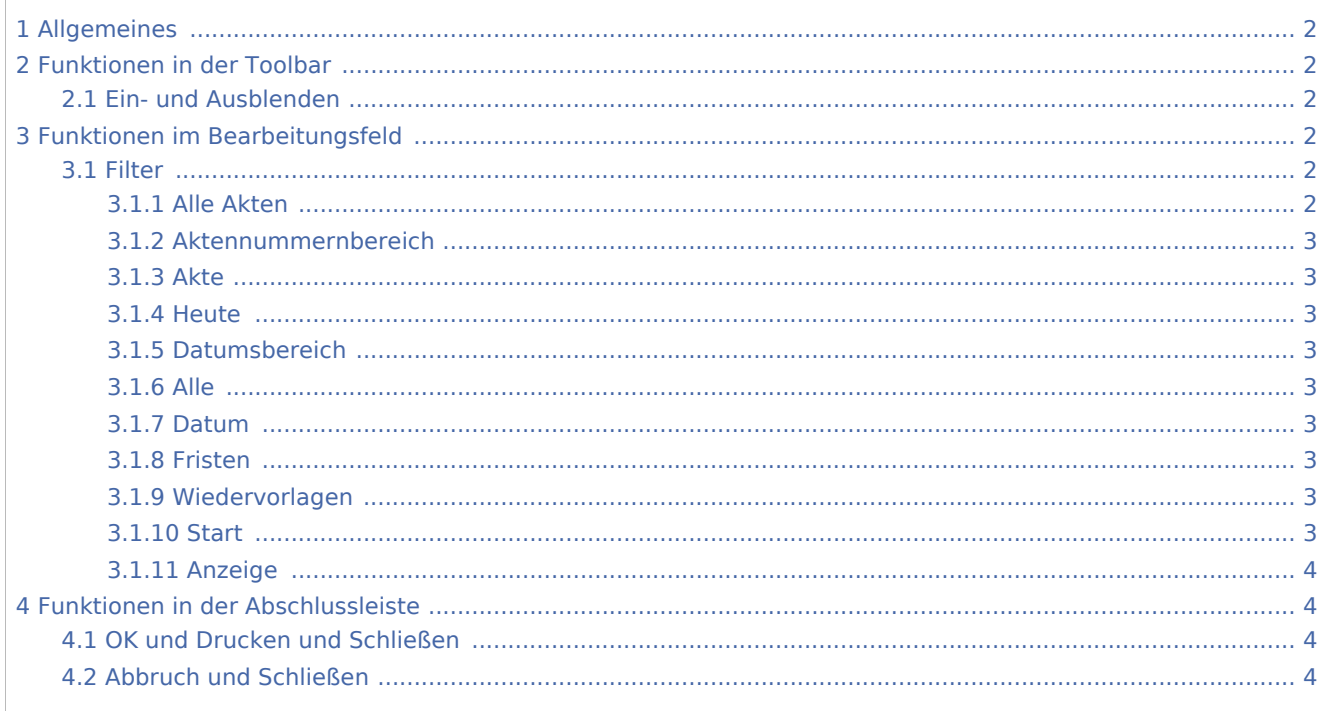

# <span id="page-1-0"></span>Allgemeines

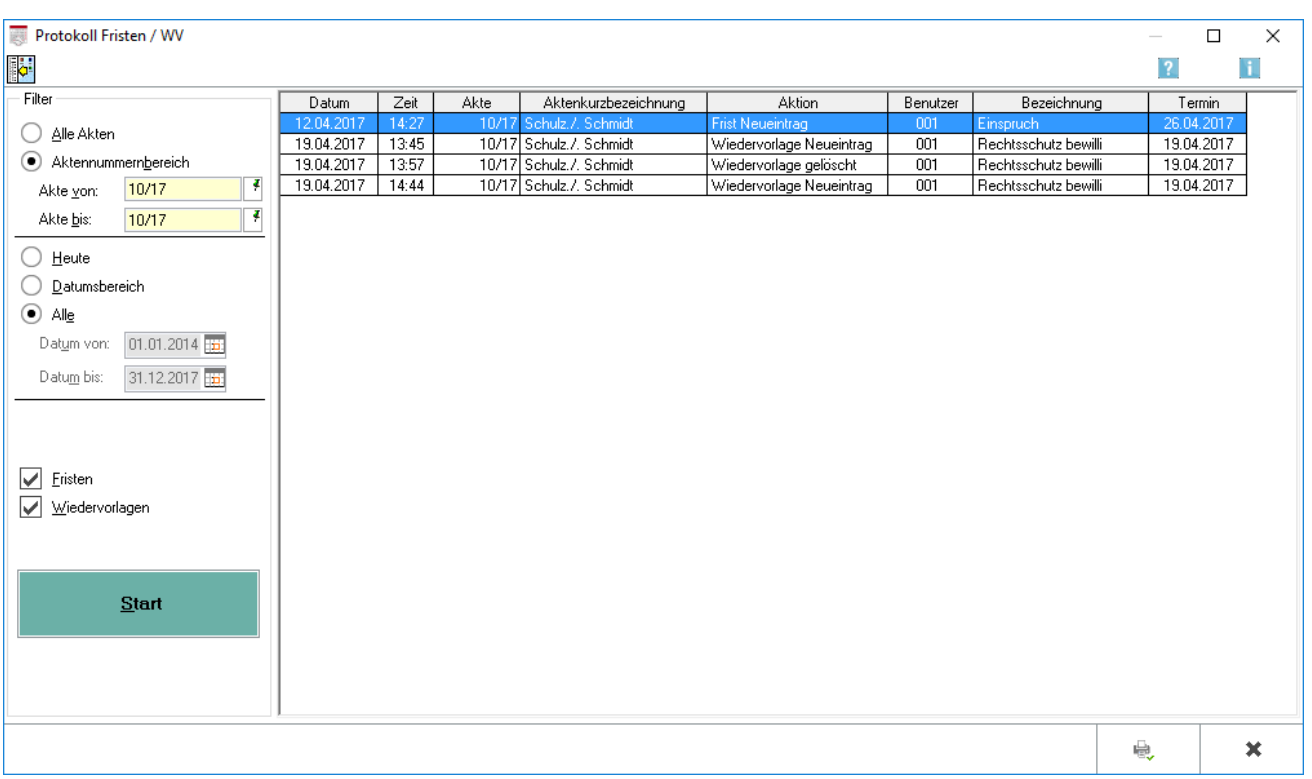

Diese Programmfunktion ermöglicht es Ihnen, Vorgänge zu aktenbezogenen Terminen zu überprüfen. Sie können sich Neueinträge, Änderungen und Löschungen aktenbezogener Termine anzeigen lassen. Das Protokoll kann gedruckt werden und ermöglicht eine gute Kontrolle insbesondere darüber, welcher Benutzer (erkennbar am Sachbearbeiterkennzeichen) wann, welche Termine bearbeitet hat und ob alle Eingaben auch vom Programm verarbeitet worden sind.

## <span id="page-1-1"></span>Funktionen in der Toolbar

## <span id="page-1-2"></span>Ein- und Ausblenden

Į.

Blendet den Filterbereich aus und stellt dafür mehr Platz für die Protokollanzeige zur Verfügung.

# <span id="page-1-3"></span>Funktionen im Bearbeitungsfeld

<span id="page-1-4"></span>Filter

## <span id="page-1-5"></span>**Alle Akten**

Wählen Sie dieses Filter, wenn Sie ein Protokoll für alle Akten erstellen wollen.

### <span id="page-2-0"></span>**Aktennummernbereich**

Aktivieren Sie diesen Filter, wird das Protokoll für einen in die Felder Akte von, Akte bis einzutragenden Aktennummernbereich erstellt.

#### <span id="page-2-1"></span>**Akte**

Geben Sie in diese Felder die Aktennummern des gewünschten Bereiches ein.

#### <span id="page-2-2"></span>**Heute**

Wählen Sie den Filter *Heute*, wird das Protokoll nach dem aktuellen Datum erstellt.

#### <span id="page-2-3"></span>**Datumsbereich**

Mit dieser Einstellung können Sie festlegen, zu welchem Datum protokollierte Vorgänge hinsichtlich aktenbezogener Termine angezeigt und gedruckt werden sollen.

#### <span id="page-2-4"></span>**Alle**

Nach Mausklick auf *Alle* umfasst das Protokoll den Datumsbereich aller Akten.

#### <span id="page-2-5"></span>**Datum**

Geben Sie in diese Felder den Datumsbereich entweder manuell im Format *TT.MM.JJ* ein oder öffnen Sie über Hal das Kalenderblatt und wählen das Datum aus.

#### <span id="page-2-6"></span>**Fristen**

Durch Wahl der Option *Fristen* können die protokollierten Vorgänge zu aktenbezogenen Fristen angezeigt und gedruckt werden.

#### <span id="page-2-7"></span>**Wiedervorlagen**

Wählen Sie die Option *Wiedervorlagen*, um protokollierte Vorgänge zu Wiedervorlagen anzeigen zu lassen.

Vorgänge zu Wiedervorlagen werden nur dann protokolliert, wenn in den *Einstellungen Terminverwaltung* auf der Karteikarte *Allgemein 2* im Bereich *Protokollierung aktenbezogener Termine* die Einstellung *Wiedervorlagen* gewählt wurde.

#### <span id="page-2-8"></span>**Start**

Klicken Sie auf *Start* um sich gemäß Ihrer Vorgaben die protokollierten Termine anzeigen zu lassen.

## <span id="page-3-0"></span>**Anzeige**

Hier wird angezeigt, welche Änderung hinsichtlich des Termins erfolgt ist.

## <span id="page-3-1"></span>Funktionen in der Abschlussleiste

## <span id="page-3-2"></span>OK und Drucken und Schließen

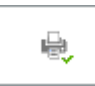

Drucken Sie die angezeigte Auswahl der zu aktenbezogenen Terminen vorgenommenen, protokollierten Vorgänge.

## <span id="page-3-3"></span>Abbruch und Schließen

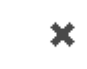

Schließt die Maske, Änderungen werden nicht gespeichert.